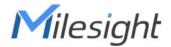

# **Milesight DeviceHub**

**Installation Guide** 

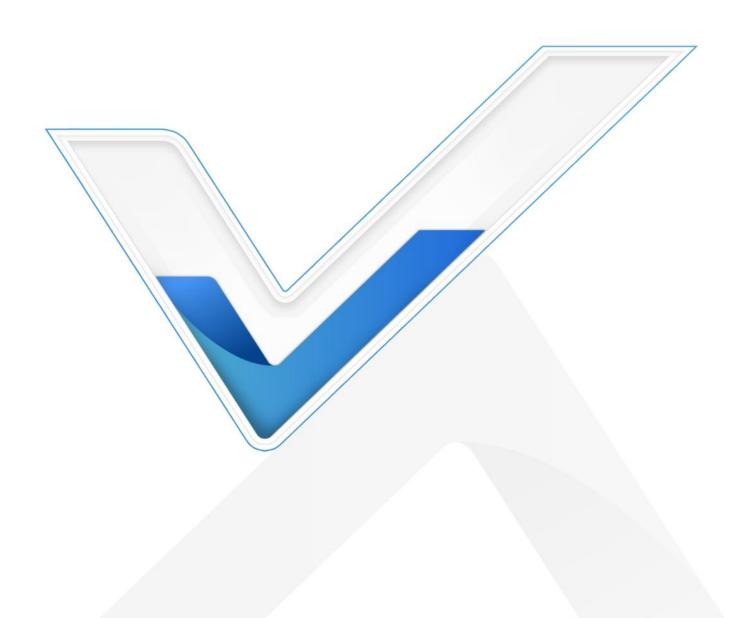

#### **Preface**

This guide teaches you how to install Milesight on-premises DeviceHub platform.

#### **Readers**

This guide is intended for the following users:

- Distributors
- Network Planners
- On-site technical support and maintenance personnel
- Network administrators responsible for network configuration and maintenance

#### Copyright © 2011-2022 Milesight. All rights reserved.

All information in this guide is protected by copyright law. Whereby, no organization or individual shall copy or reproduce the whole or part of this user guide by any means without written authorization from Xiamen Milesight IoT Co., Ltd.

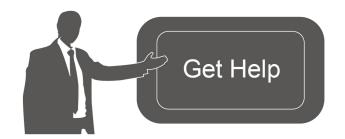

For assistance, please contact

Milesight technical support:

Email: iot.support@milesight.com

Tel: 86-592-5085280

Fax: 86-592-5023065

Address: Building C09, Software Park III,

Xiamen 361024, China

## **Revision History**

| Date          | Doc Version | Description                    |
|---------------|-------------|--------------------------------|
| Aug. 29, 2018 | V 1.0       | Initial version                |
| Mar. 18, 2021 | V 2.0       | Brand Replace and add features |
| Jul. 12, 2022 | V 2.1       | Support Ubuntu 20.04 version   |

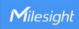

## **Contents**

| Introduction             | 4 |
|--------------------------|---|
| System Requirements      | 4 |
| Installation             |   |
| Requirements             | 5 |
| Software Upload          |   |
| DeviceHub Installation   |   |
| DeviceHub Uninstallation | 8 |
| Registration             | 8 |
| Services and Ports       |   |
| Expand Manage Devices    |   |

## Introduction

Milesight DeviceHub provides a high-efficency, low maintenance solution to easily deploy Milesight IoT devices across multiple locations, reducing complexity and increasing productivity. Milesight offers cloud and on-premises version according to customer requirements. This guide will describe how to install on-premises DeviceHub. For cloud version please contact Milesight IoT sales or click here to apply for DeviceHub Cloud platform account.

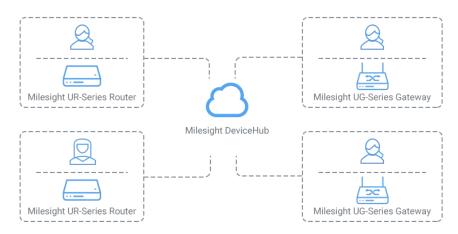

## System Requirements

#### Hardware

It's suggested to use the server which suit following requirements:

For 500 devices

- CPU: 2 Cores, 2.0 GHz

- RAM: 16 GB

- Disk: 512 GB

Bandwidth: ≥100MBps

For 1000 devices

- CPU: 8 Cores, 3.2 GHz

- RAM: 32 GB

- Disk: 1 TB

- Bandwidth: ≥100MBps

#### Software

Operating System: Ubuntu Server 20.04

Browser: Chrome, Firefox

## Installation

## Requirements

- Ubuntu Server
- DeviceHub Software
- WinSCP
- Putty (or other SSH tool)

## Software Upload

Following steps are based on WinSCP tool. You can also use other tools to upload packages.

1. Download the DeviceHub software from Milesight IoT website.

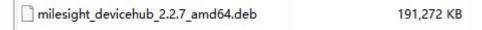

Note: this file only works with Ubuntu 20.04 server; if you need to backup Ubuntu 16.04 DeviceHub database to Ubuntu 20.04 server, please contact Milsight technical support.

2. Open WinSCP and set up a session between WinSCP and server.

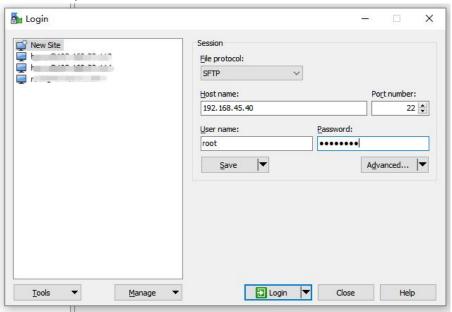

3. Select the DeviceHub folder and click "Upload", select the server path and click "OK" to upload.

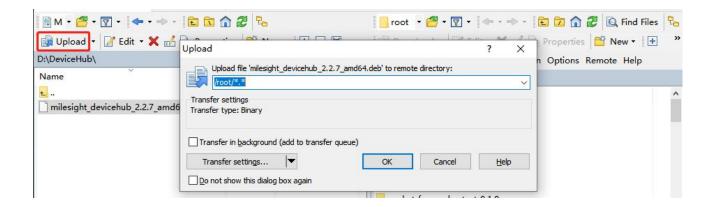

#### **DeviceHub Installation**

1. Log in the server via Putty. You can also use other SSH tools.

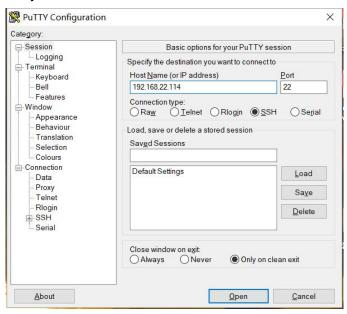

2. Ensure the netwrok tool is installed in the server. You can type *ifconfig* to check it. If not found, excute *apt install net-tools* to install it.

```
root@yuxy:/etc/netplan# ifconfig

Command 'ifconfig' not found, but can be installed with:

apt install net-tools

root@yuxy:/etc/netplan#
```

3. Navigate to the path including DeviceHub deb file to install DeviceHub software. Take the 2.2.7 version as example, type following command:

```
apt update
apt install -y ./milesight_devicehub_2.2.7_amd64.deb
```

The network interface of this server will show. Select and type the main interface name, then click Enter to start the installation.

```
Selecting previously unselected package unzip.
Preparing to unpack .../5-unzip 6.0-Zsubuntul_amd64.deb ...
Unpacking unzip (6.0-Zsubuntul] ...
Setting up libonig5:amd64 (6.9.4-1) ...
Setting up plibonig5:amd64 (6.9.4-1) ...
Setting up plibonig5:amd64 (6.9.4-1) ...
Setting up plibonig5:amd64 (6.9.4-1) ...
Setting up plibonig6:amd64 (1.1.2.11.dfsp-Zubuntul.3) ...
Setting up libonig1cint2:amd64 (8.0.29-Oubuntu0.20.04.3) ...
Setting up zliblg-dev:amd64 (1.1.2.11.dfsp-Zubuntul.3) ...
Setting up zliblg-dev:amd64 (1.1.2.11.dfsp-Zubuntul.3) ...
Setting up libonig1cint-dev (8.0.29-Oubuntu0.20.04.3) ...
Setting up unzip (6.0-Zsubuntul) ...
(Reading database ... 167036 files and directories currently installed.)
Preparing to unpack .../milesight_devicebub_2.2.7_amd64.deb ...
install devicebub (best in ubuntu)

ens160: flags=4163<UP.BROADCAST,RUNNING_MULTICAST> mtu 1500
inet 102.168.45.40 netmask 255.255.255.0 broadcast 192.168.45.255
inet6 fe80::20c:29ff:fee3:38 prefixlen 64 scopeid 0x20linet 102.168.45.255:29ie3:00:38 txqueuelen 1000 (Ethernet)
RX packets 20908583 bytes 523787547 (5.2 GB)
RX errors 0 dropped 60 overruns 0 frame 0
TX packets 1791330 bytes 117528709 (117.5 MB)
TX errors 0 dropped 0 overruns 0 carrier 0 collisions 0

lo: flags=73<UP.LOOPBACK,RUNNINO> mtu 65536
inet 127.0.0.1 netmask 255.0.0 inet6 ::1 prefixlen 128 scopeid 0x10</br>
RX packets 56662528 bytes 9666466535 (9.6 GB)
RX errors 0 dropped 0 overruns 0 carrier 0 collisions 0

Please input primary interface name: ens160]

Please input primary interface name: ens160]
```

It will take about 5 minutes to complete the installation and there will show following message when the installation complete.

```
Created symlink /etc/systemd/system/multi-user.target.wants/nginx.service - /lib/systemd/system/nginx.service.
Created symlink /etc/systemd/system/multi-user.target.wants/redis.service - /lib/systemd/system/php-fpm.service.
Created symlink /etc/systemd/system/multi-user.target.wants/php-fpm.service - /lib/systemd/system/php-fpm.service.
Created symlink /etc/systemd/system/multi-user.target.wants/stoats.service - /lib/systemd/system/php-fpm.service.
Created symlink /etc/systemd/system/multi-user.target.wants/stoats.service - /lib/systemd/system/statistic.service.
Created symlink /etc/systemd/system/multi-user.target.wants/statistic.service - /lib/systemd/system/statistic.service.
Created symlink /etc/systemd/system/multi-user.target.wants/statistic.service - /lib/systemd/system/statistic.service.
Created symlink /etc/systemd/system/multi-user.target.wants/statistic.service - /lib/systemd/system/statistic.service.
Created symlink /etc/systemd/system/multi-user.target.wants/statistic.service - /lib/systemd/system/statistic.service.
Created symlink /etc/systemd/system/multi-user.target.wants/statistic.service - /lib/systemd/system/statistic.service.
Created symlink /etc/systemd/system/multi-user.target.wants/statistic.service - /lib/systemd/system/statistic.service.
Created symlink /etc/systemd/system/multi-user.target.wants/statistic.service - /lib/systemd/system/statistic.service.
Created symlink /etc/systemd/system/multi-user.target.wants/statistic.service - /lib/systemd/system/statistic.service.
Created symlink /etc/systemd/system/multi-user.target.wants/statistic.service - /lib/systemd/system/statistic.service.
Created symlink /etc/system/multi-user.target.wants/statistic.service - /lib/system/statistic.service.
Created symlink /etc/system/multi-user.target.wants/statistic.service - /lib/system/statistic.service - /lib/system/statistic.service - /lib/system/statistic.service - /lib/system/statistic.service - /lib/system/statistic.service - /lib/system/statistic.service - /lib/system/statistic.service - /lib/sy
```

#### **DeviceHub Uninstallation**

If you need to uninstall the DeviceHub, run following commands:

/etc/init.d/devicehub.sh stop
systemctl stop statistic.service
ip=\$(ps-ef | grep clouddata | grep stund | grep -v grep | awk '{print \$10}')
systemctl stop stund@\$ip.service
rm -rf /home/webapps
rm -rf /clouddata
dpkg -r devicehub

#### Registration

After installation, open the browser and type the IP address to open the registration page. Fill in the following information and click "Install" to complete the registration.

#### Administrator Account(Required)

Admin Email: the email address working as root account of the DeviceHub

Password: define the password of the root account

#### Outgoing Mail Server(Option)

SMTP Email: Email address used for sending alarm emails or sub-account activation emails

Password: Password of the email address
Server: SMTP server address for email service

**Port:** SMTP server port for email service **Security:** encryption mode for email service

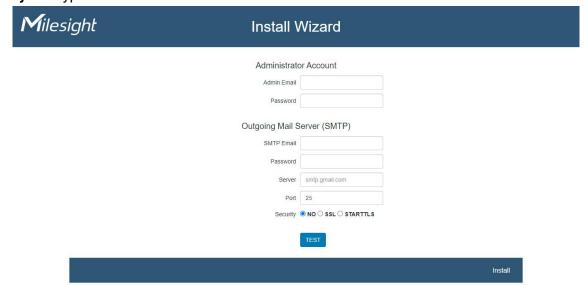

After completing all information, click "TEST" to check if your outgoing mail server is valid. If yes, a SUCCESS prompt will show and DeviceHub will save the email settings.

# 

Otherwise there is error message "Authentication failed".

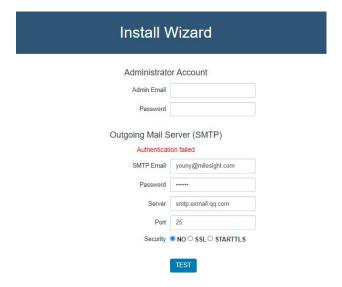

#### Note:

- 1) Outgoing mail server information is option and you can click "Install" to skip the configurations.
- 2) You can also log in the DeviceHub via administrator account and go to "Settings > Email" to configure or change the outgoing mail server settings.
- 3) If the outgoing mail server is not verified by "TEST" button, it will not be saved.

After registration, you can log in the DeviceHub via administrator account.

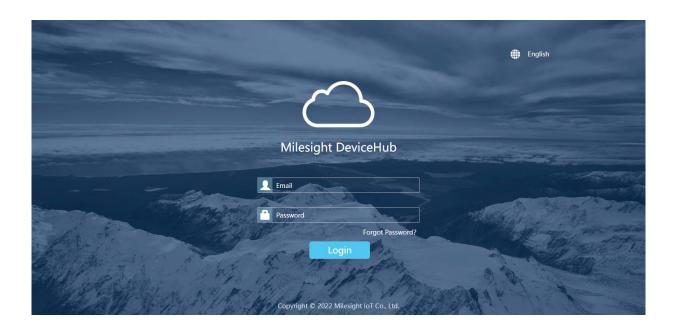

## Services and Ports

In order to ensure the security and unblocked communication, here are ports for services:

| Port        | Protocol | Description                  |
|-------------|----------|------------------------------|
| 22          | TCP      | SSH Service                  |
| 80          | TCP      | NGINX Agent(Non-encrypted)   |
| 443         | TCP      | NGINX Agent(Encrypted)       |
| 3478        | UDP      | STUND Service                |
| 3479        | UDP      | STUND Service                |
| 6379        | TCP      | Message Broker               |
| 8080        | TCP      | TR069 Service(Non-encrypted) |
| 8443        | TCP      | TR069 Service(Encrypted)     |
| 10000-10100 | TCP      | Remote Access Service        |
| 20000-20100 | TCP      | Remote Access Service        |

## **Expand Manage Devices**

The number of available managing devices can be checked in "Settings > General" tab. Maximum number of managing devices is 25 by default for on-premises version. Please refer to following steps to expand manage devices.

- 1. Log in DeviceHub with root account and go to "Settings > General" tab, then click "Create&Download" to download license info file.
- 2. Contact Milesight sales or technical support and send the license info file.
- 3. Get expand license from Milesight and click "Browse" to import the license.
- 4. Click "save" to save the settings and the max manageable devices will change.

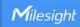

## My Information

| License                 |                    | Create&Download | Browse |
|-------------------------|--------------------|-----------------|--------|
| Managing/Max Manageable | 2/25               |                 |        |
| Role                    | Root               |                 |        |
| Email                   | yuxy@milesight.com |                 |        |
| Name                    | Administrator      |                 |        |

-END-